## **Инструкция внесения данных в банк данных Всенародного исторического депозитария «Лица Победы»**

1. Заходите на сайт<https://historydepositarium.ru/> или [http://лицапобеды.рф](http://лицапобеды.рф/)

нажимаете кнопку «**Добавить историю**»

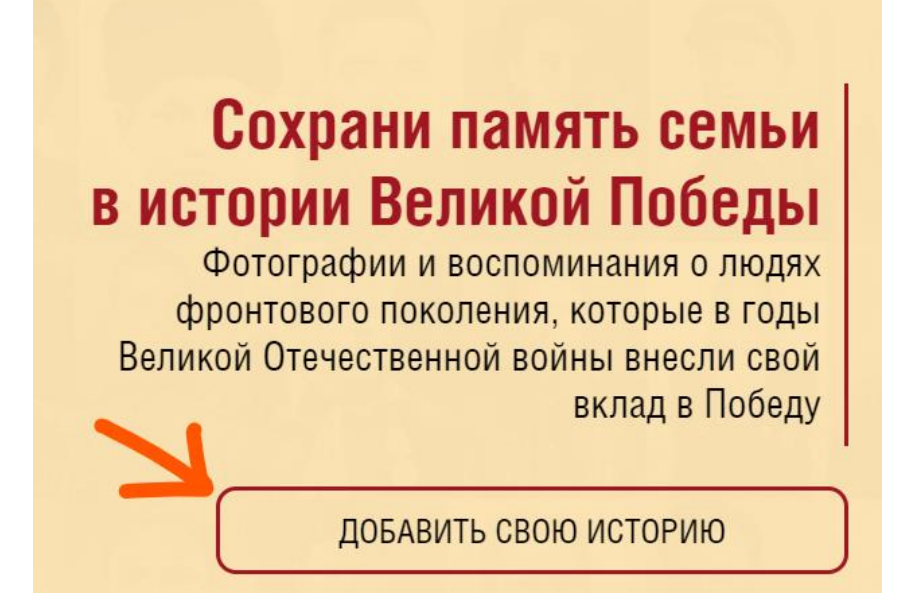

2. Далее, в отрывшейся карточке «**РЕГИСТРАЦИЯ**» вводим необходимые для регистрации пользователя данные – **Фамилию, Имя, Отчество, адрес электронной почты (email)**, отвечаем на

контрольный вопрос «**Вы человек?**», **ставим галочку** в чекбоксе «Согласие на обработку персональных данных» и нажимаем кнопку «**ОТПРАВИТЬ**». На указанный при регистрации емейл придет

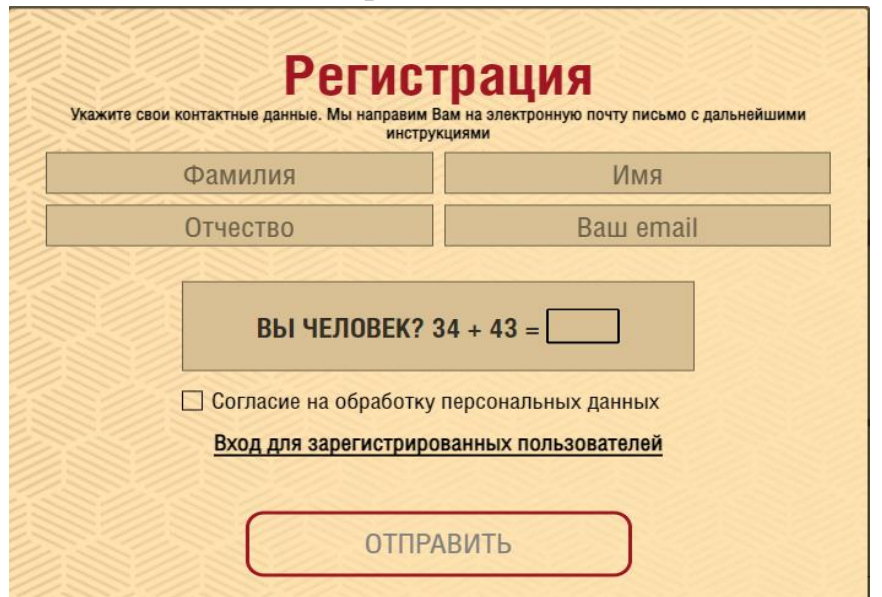

подтверждающее письмо.

3. **Закрываем подтверждение** успешной регистрации **нажав на крестик**

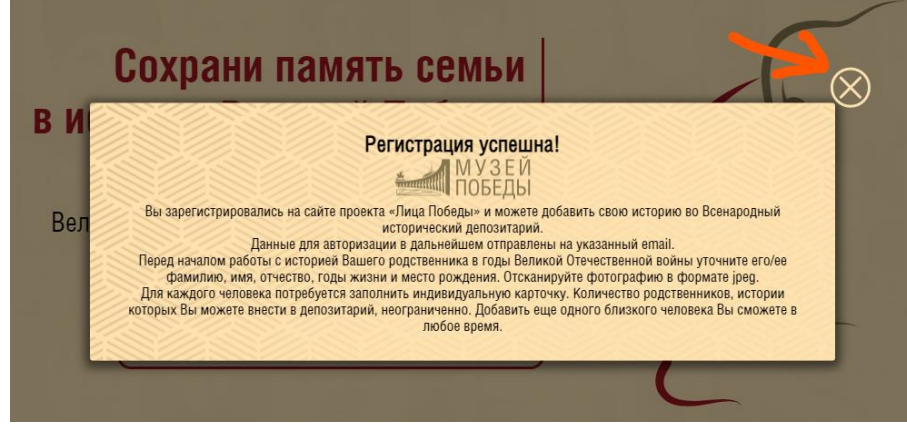

**4.** Еще раз жмем на кнопку **«ДОБАВИТЬ ИСТОРИЮ»**

## Сохрани память семьи в истории Великой Победы Фотографии и воспоминания о людях фронтового поколения, которые в годы Великой Отечественной войны внесли свой вклад в Победу ДОБАВИТЬ СВОЮ ИСТОРИЮ

- 5. Заполняем форму «**Добавить историю**»:
- a. Впечатываем Ф.И.О. вносимого родственника, точные даты жизни/смерти, место рождения. Если даты не полные, то оставляем поля **«Даты»** пустыми, а известную информацию прописываем в **«История жизни»** (пример: родился в 1942 г.) **Важно! Объем текста не более страницы А4.**
- b. Сканируем фотографию в формате jpg / png / gif, нажимаете на **«+»**, загружаем в поле для фото. Если нужно, обрабатываем фото встроенным редактором (раздел «Работа с изображением»). **Важно! Фото добавляется только одно. Несколько фото не добавится.**
- c. Нажимаем кнопку ГОТОВО карточка попадает на обработку сотрудникам проекта в Музее Победы.

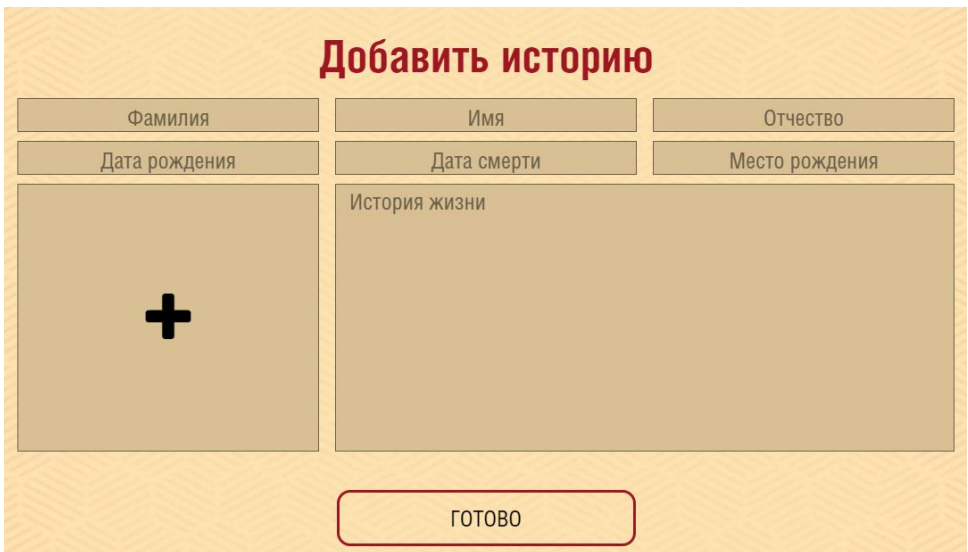

## **6. Работа с изображениями**

**Добавление/изменение фотографии** – размер от 800 до 2000 пикселей по длинному краю, объем в килобайтах – не более 500кб. Изображение должно быть портретным, вертикальным, на нем должен быть изображен 1 человек. Для уменьшения веса изображения можно пользоваться этим сайтом <https://www.iloveimg.com/ru/compress-image> (скидываете туда нужно фото, нажимаете СЖАТЬ ИЗОБРАЖЕНИЕ, через несколько секунд оно само скачивается в в облегченном варианте). **Если фотография плохого качества**, еле видна, непонятно кто на ней, видны только пиксели и невозможно ничего разглядеть, то – удаляете имеющееся фото, вставляете специальную «заглушку» (название файла во вложении - **zagk\_pomnim.jpg**)

Также, модуль загрузки фотографии позволяет **обрезать ее в режиме онлайн**.

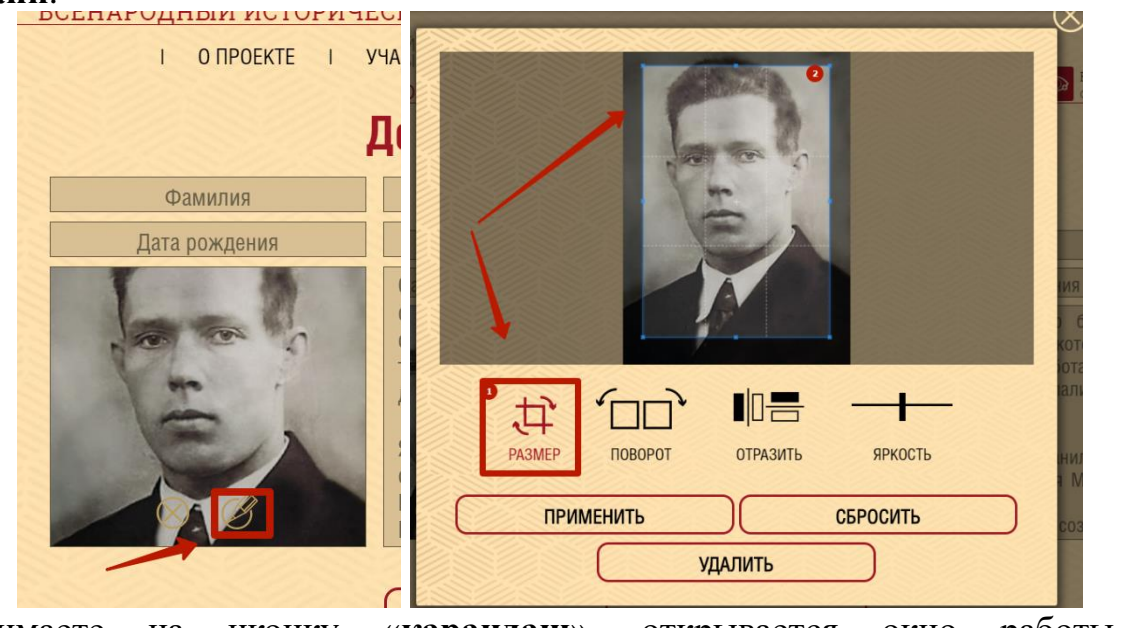

Нажимаете на иконку «**карандаш**», открывается окно работы с изображением.

Там можно ее обрезать, как вам нужно, повернуть, отразить и изменить

яркость.

После того, как вы все изменили **нажимаете на «ПРИМЕНИТЬ» - 2 раза.** Все, готово, изображение отредактировано и предварительно сохранено.